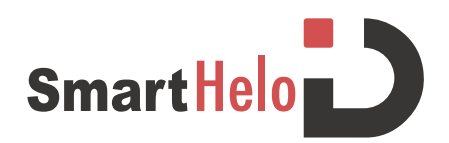

## **Instructions to activate the QR code printed on the band or stripe.**

## **"User" side:**

Once received the box with 1 band and 1 stripe, you need to choose which one you want to activate first. To activate the second code, you can read the section dedicated to the "linked products" in the next pages.

Download from your app store (Apple or Google Play) the app called **SmartHeloID**.

The code can be activated both from app and web.

**Activation from web**  $\rightarrow$  **Select the code (just the alphanumerical part) and insert it on the website** http://www.smartheloid.com/ in the section **"***Activate code***".** 

Once the code has been inserted in the website, a page will be open with the word "SUBSCRIBE" written, where the following data will be requested:

- 1. Name
- 2. Surname
- 3. E-mail address
- 4. Confirmation of the e-mail address
- 5. Password
- 6. Confirmation of the Password

After filling all the sections, press the button "*continue*" to proceed to the next step; here it will be requested to fill the data with your Helo account (phone number or e-mail address) and to define a password (possibly the same used in the previous step), and once clicked on "*continue*" you will receive (via email if inserted the email or via SMS if inserted the phone number) a pin code to confirm the account.

From now on your code is active and it is possible to add all the other data inside your personal account of SmartHeloID.

**Activation through app**  $\rightarrow$  Open the app and click on **"Registration";** a page will be open with 2 possibilities:

- 1. **"Scan Code":** Scan the QR code. The scan will take you directly to the registration page, and there you will be prompted to insert all the data required.
- 2. **"Read Code":** Insert the alphanumerical code printed next to the QR code. It will take you directly to the registration page and there you will be prompted to insert all the data required.

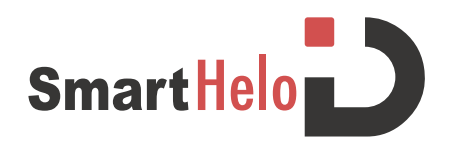

## **Data insertion:**

• **HELO FOLDER:** This section is dedicated to the storage of the measurement data collected by Helo. The update of the data will be made in real time.

• **MEDICAL INFORMATION:** This section is composed by a questionnaire, where it is possible to reply to the questions by clicking on the pencil. Once completed click on save.

• **RECENT EVENTS:** In this section, it's important to insert your recent events, being the ones involving emergency or not, with the aim that the first aid operator will be more informed and updated about an eventual complication. It's important to insert the exact information of the event and have this section always updated.

• **VITAL MEDICAL CONDITIONS:** This section is dedicated to user's general health status. It is possible to add information for each part of the body if it's necessary.

• **PERSONAL INFORMATION:** Once inserted all the personal information it is possible to modify in order to update them.

• **ADDRESS:** The address, once inserted it's possible to modify it each time necessary: when you go on vacation, abroad and when you return to your home.

• **EMERGENCY CONTACTS:** Through the symbol + it is possible to add contacts. Inside you can add Name, Family Relationship, phone number and a second number to contact in case of emergency. Essentially, is always inserted the international prefix (for example Italia 0039 or +39) specially for who travels frequently. Once finished, click "Save". The pencil symbol gives you the possibility to modify the information inserted in one specific part. By clicking in the trash symbol is possible to delete the inserted number.

• **ALLERGIES:** Through the symbol **+** it is possible to add your allergies. Inside this module, you can find "Type of allergy" and Notes. Once you finished, click "Save". The pencil symbol gives you the possibility to modify the note inserted. By clicking in the trash symbol is possible to delete the inserted note.

• **DOCUMENTS:** Section dedicated to general documents, e.g. identity card, driver's license, etc. Through the + symbol you can add the documents. Inside you can find "Add File", by clicking on this it will be possible to download the image. By completing the image download you can add the file name. Once you finished, click "Save". If you click in the trash you can delete the documents previously inserted.

• **MEDICAL DOCUMENTS:** Section dedicated to the medial documents, e.g. exams, vaccinations etc. Through the symbol **+** it is possible to add your documents. Inside you can find "Add File", by clicking on this it will be possible to download the image. By completing the image download you can add the file name. Once you finished, click "Save". If you click in the trash you can delete the documents previously inserted.

• **MEDICATIONS:** Through the symbol **+** it is possible to add the medications you're taking. Inside the module, you can find "Medications' name" and Note. Once you finished, click "Save". The pencil symbol gives you the possibility to modify the note inserted. By clicking in the trash symbol is possible to delete the inserted note.

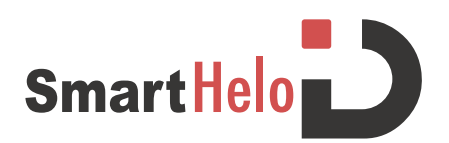

• **TREATMENT PLANS:** This is the section where you can add your treatment information. By clicking in the **+** symbol you have the possibility to add the document received by the doctor with the medical treatment you need to follow. Once finished, click "Save". The pencil symbol gives you the possibility to modify the inserted data and by clicking in the trash you can delete the previously added documents.

• **PHYSICANS:** Through the symbol **+** it is possible to add your doctors. Inside the module, you can add the Name of the doctor, type of doctor, specialty, phone number, city and state. Once you finished, click "Save". The pencil symbol gives you the possibility to modify the note inserted. By clicking in the trash symbol is possible to delete the inserted note.

• **LINKED PRODUCTS:** This section gives you the possibility to add products that could relate to your main code. You have the possibility to buy SmartHeloID's diverse products with no need to re-write all the information again, as once you connect your new code in the moment you scan it, all your data will be already filled up and visible. Through the **+** symbol it's possible to add the products by inserting the type of the product (ex: stripe) and the code. Once finished, click "Save". By clicking in the trash, you can delete the code previously inserted.